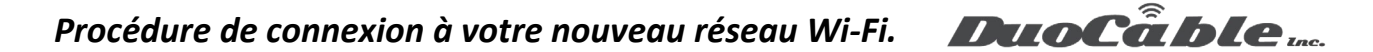

## **Enabling WPA2-Enterprise in Windows Vista and Windows 7**

**Table of contents**

*No headers*

It is important to manually configure WPA2-Enterprise for your wireless network profile in Windows Vista and Windows 7. You must not be in the process of associating to the SSID because the configurations will not save correctly. Follow the steps below to configure WPA2-Enterprise.

## 1. In Windows, navigate to **Control Panel > Network and Internet > Network and Sharing Center**.

- 2. Click **Manage Wireless networks**.
- 3. Click **Add**.

## 4. Choose **Manually create a network profile**.

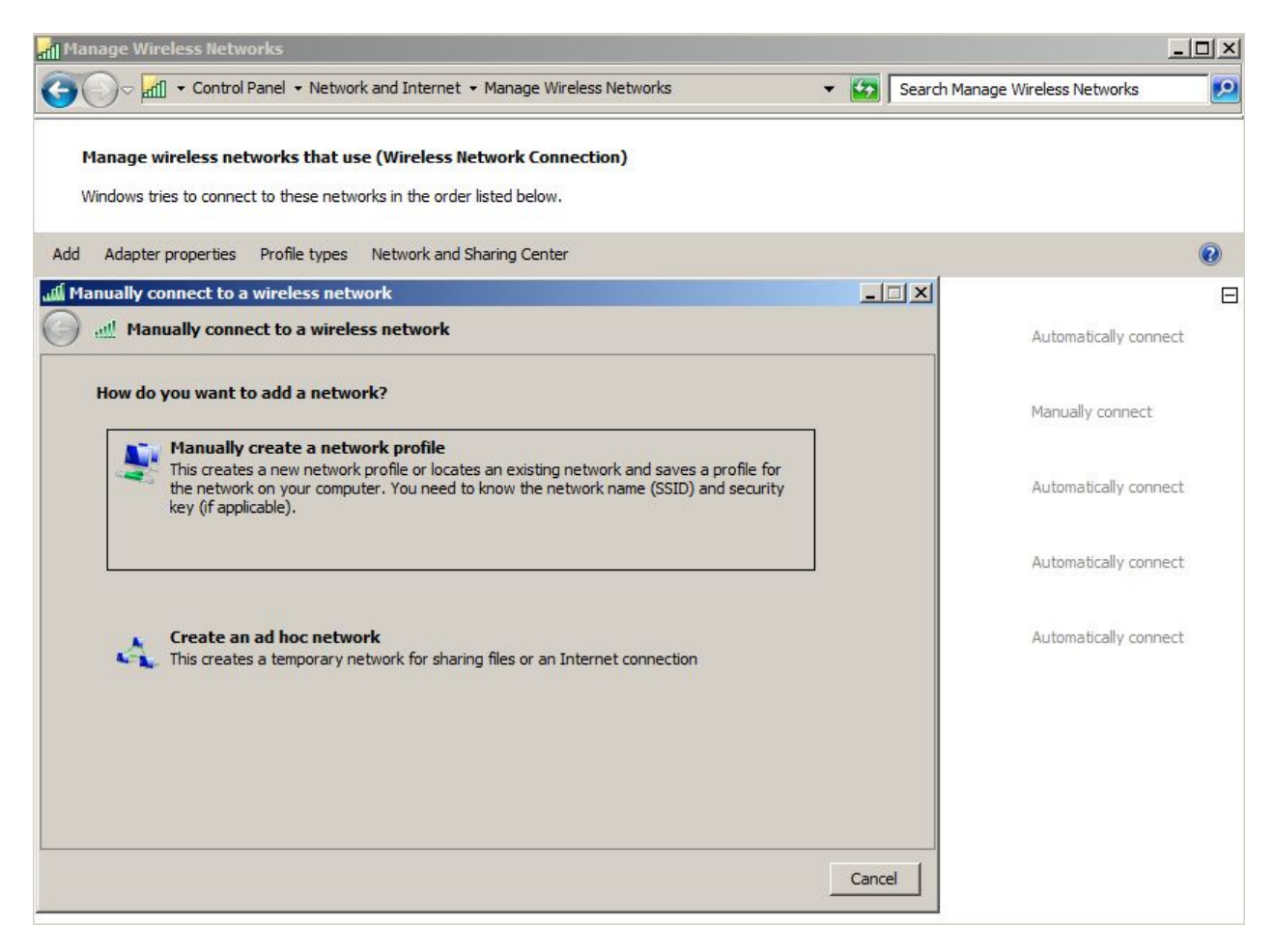

**Pour les demandes du support, veuillez ouvrir une demande à l'adresse suivant [: https://duocable.freshdesk.com](https://duocable.freshdesk.com/) vous pouvez également nous contacter par téléphone au (514) 319-0173 ou (833) 319-0173**

## *Procédure de connexion à votre nouveau réseau Wi-Fi.*

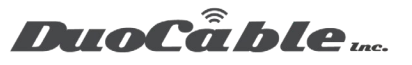

5. On the next page, enter the following:

- **Network name**: This is the SSID name. It is case sensitive.
- **Security type**: Choose WPA2-Enterprise.
- **Encryption type**: Choose AES.
- Check **Start this connection automatically** if you want Windows to connect to this network automatically.
- Check **Connect even if the network is not broadcasting** if the SSID is hidden and you want Windows to connect to this network automatically.

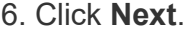

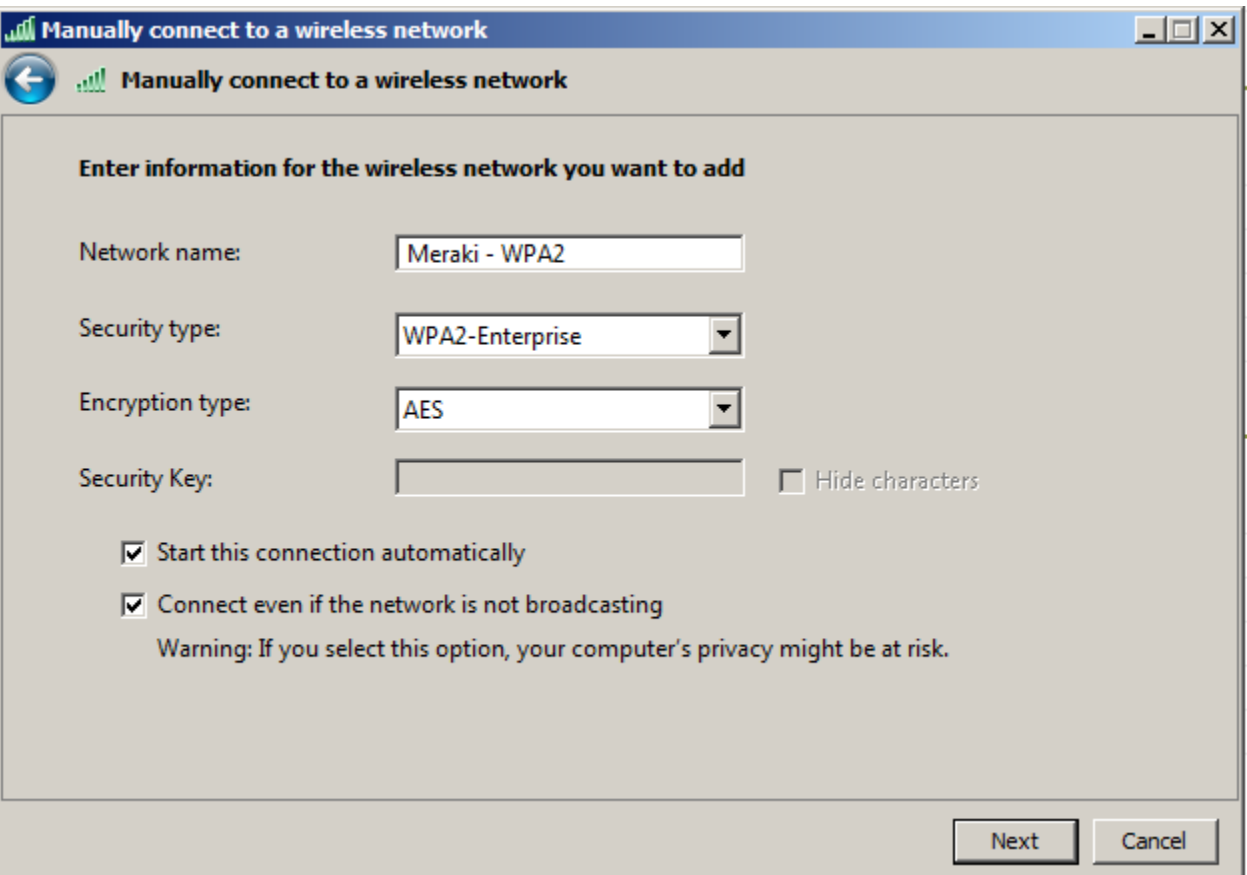

If the RADIUS server has a certificate that may not be trusted by the wireless client or is not a member of the domain in which the RADIUS server resides, on the "Successfully added" page, click **Change connection settings**.

- 7. Choose the **Security** tab.
- 8. Click **Settings**.

9. Uncheck **Validate server certificate** if the wireless client may not trust the RADIUS server certificate.

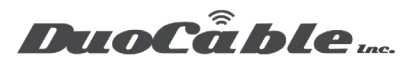

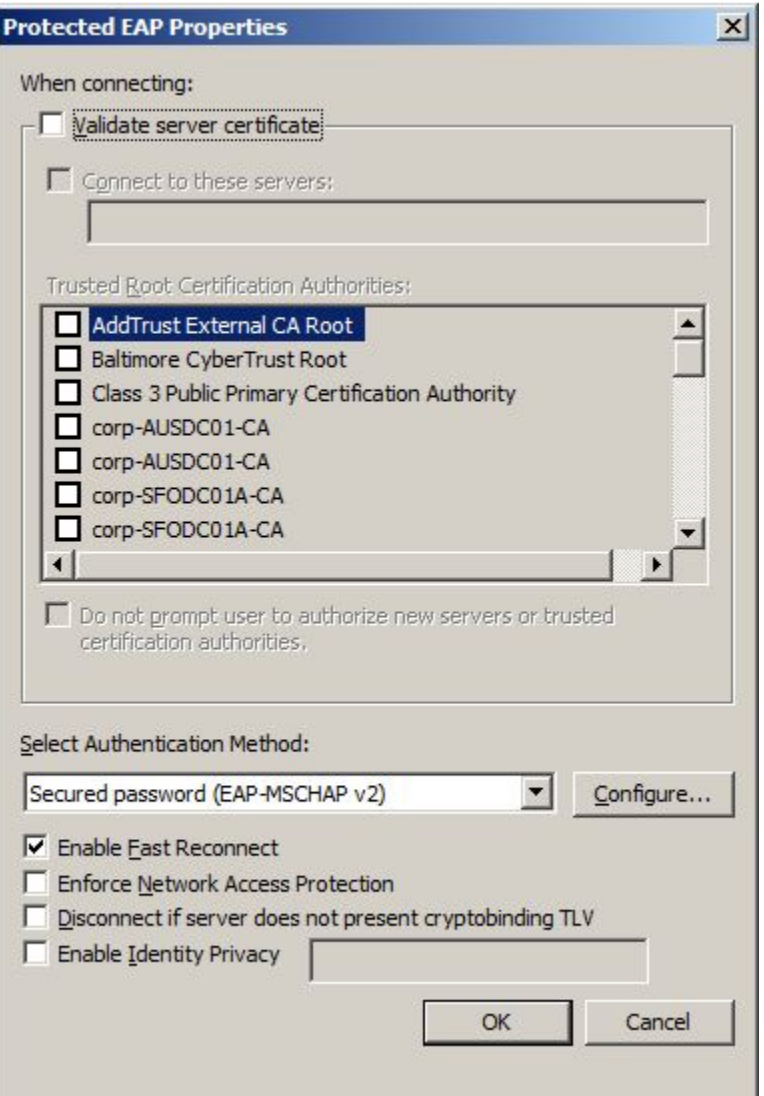

10. For the Authentication Method, choose **EAP-MSCHAP v2**.

11. Click **Configure**.

12. Uncheck **Automatically use my Windows logon on name and password** if the computer is not on the domain.

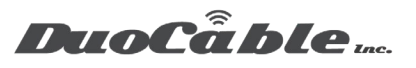

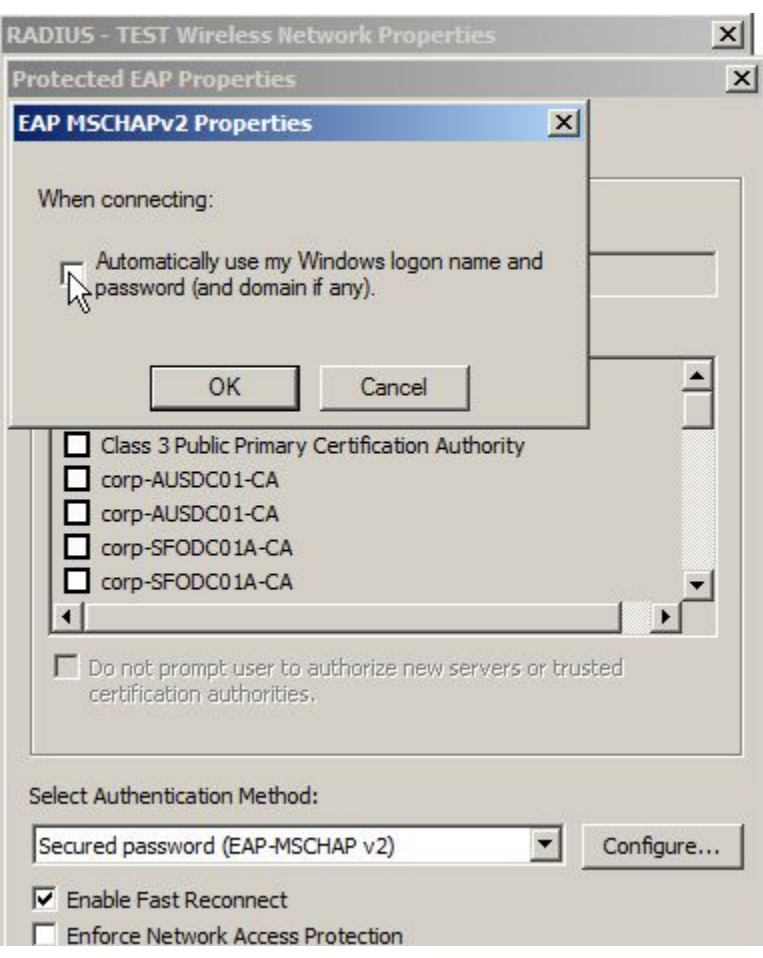

13. Click **OK**.